スライド風カードの作成-合成のフィルムストリップを適用

準備)同じ縦横比の写真を 10 枚、中央に入れる写真 1 枚、計 11 枚の写真を用意する ①-10 枚の写真の画像サイズを幅「300」にする (縮専等で)

②-Gimp を立ち上げ、

ファイル→「開く/インポート」で、上に配置する 5 枚の写真を全部選択→「開く」 (又は、上に配置する 5 枚の写真を全部選択し、ツールボックスへドラッグ&ドロップ) ⇒5枚の画像が 5 つの別々のウィンドウで開く

③-フィルタ>合成>「フィルムストリップ」

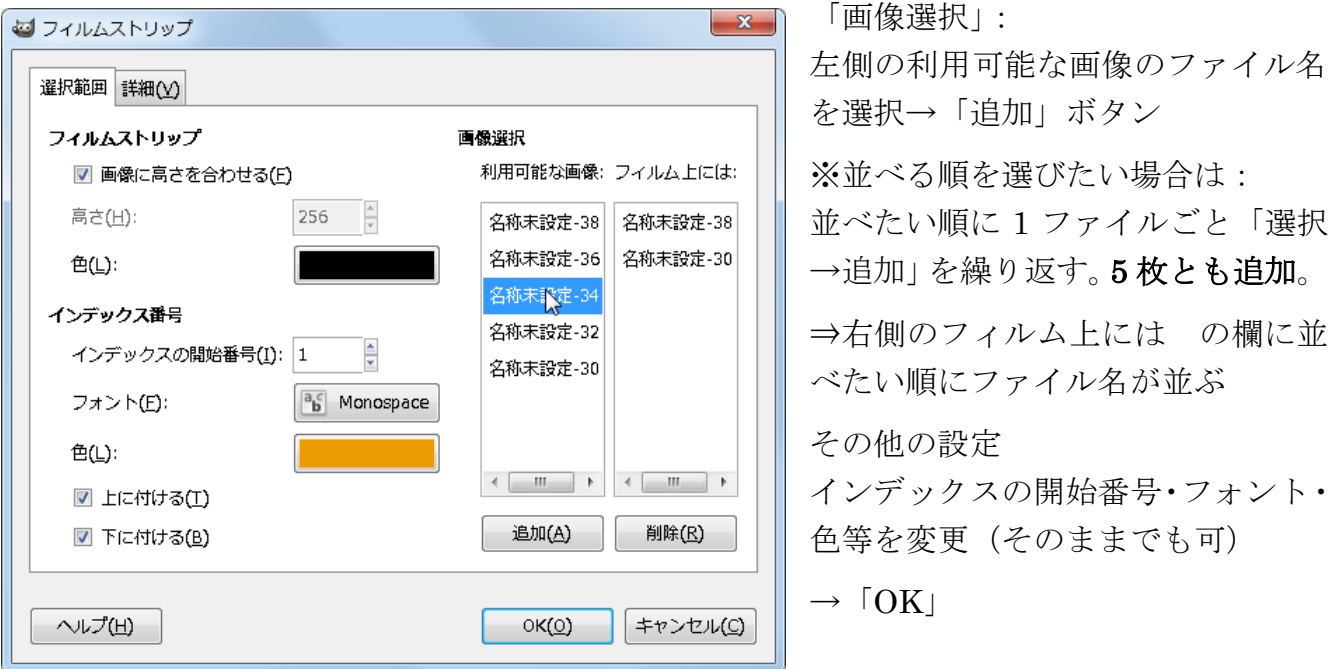

④-⇒横に 5 枚フィルム状に並んだ画像ができるのでファイルからエクスポートする。 ⇒ファイル>エクスポート→保存先→名前を付けて「エクスポート」>エクスポート

new <br />
一度出来た画像以外の全てのキャンバスを X 閉じる。

⑤-手順②と同様に

=ファイル→「開く/インポート」で、下に配置する5枚の写真を全部選択→「開く」 ⑥-手順③と同様に

⇒フィルタ>合成>「フィルムストリップ」 「画像選択」:左側の利用可能な画像のファイル名を選択→「追加」ボタン ※出来た画像「名称未設定 \* \*」のファイルは選択しない。 ※その他の設定では、インデックスの開始番号を 6 にする→「OK」

■ 一度出来た画像以外の全てのキャンバスを X | 閉じる。出来た2枚の画像が残る。

⑦-真ん中に入れる大きな写真を開く。 ⇒ファイル→「開く/インポート」で、1 枚の写真を選択→「開く」

- ⑧-作成したフィルムストリップの長手ピクセル(例 1395)に写真の横幅を縮小する。 ⇒画像>「画像の拡大・縮小」で幅にフィルムストリップの長手ピクセルを入力、 Enter キーを 1 回叩く>拡大・縮小ボタンをクリック。
- ⑨-手順③で作成したフィルムのキャンバスを選択し、コッピ―する。 ⇒編集>コピー
- ⑩-手順⑧で作成した写真のキャンバスを選択し、貼り付ける。 ⇒編集>「貼り付け」→レイヤー>「新しいレイヤーの生成」 で貼り付ける
- ⑪-手順⑥で作成したフィルムのキャンバスを選択し、コッピ―する。 ⇒編集>コピー
- ⑫-手順⑧で作成した写真のキャンバスを選択し、貼り付ける。 ⇒編集>「貼り付け」→レイヤー>「新しいレイヤーの生成」 で貼り付ける
- (3)−道具箱の「整列」ツール +→ を選択。
- ⑭-貼り付けた画像の上をクリックする
- ⑮-ツールオプションタブで

「並べる」の左下ボタンをクリックする

- ⑯-もう 1 枚の貼り付けた画像の上をクリックする
- ⑰-ツールオプションタブで 「並べる」の右下ボタンをクリックする
- ⑱-3 枚のレイヤーを結合する
	- ⇒レイヤータブのレイヤー名の上を右クリック→ 出てきたリストの下にある、「可視レイヤーの統合」をクリック →統合ボタンをクリックする。
- ⑲-保存(エクスポート) ⇒ファイル>エクスポート→名前を付入力して→エクスポート→ エクスポート
- 1枚のフィルム画像を作る場合、2通りがある。
	- ① ③で他の写真を追加しないでそのまま OK する。
	- ② 違うメニュー(フィルタ>装飾>スライド)を使う。
- 縦に並べるには、集めた写真ファイルを 90°回転させておく。

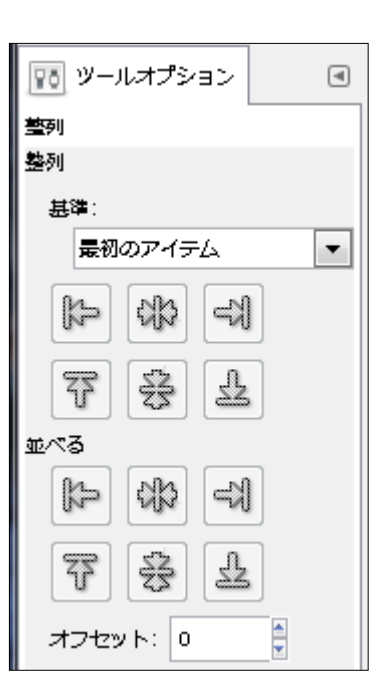

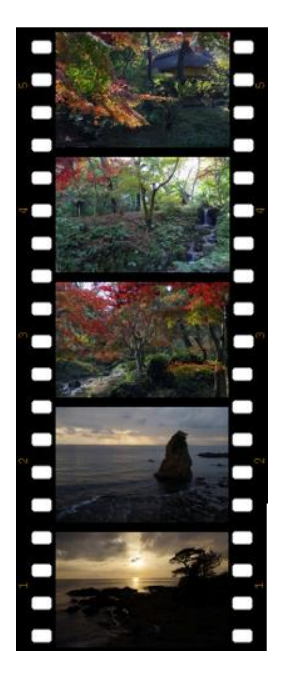